Kristi Saarpuu

- Mine programmi Kodu kodulehele<http://www.kodugamelab.com/>
- Leia sealt allalaadimise nupp (*Get Kodu*) ja vajuta sellele.

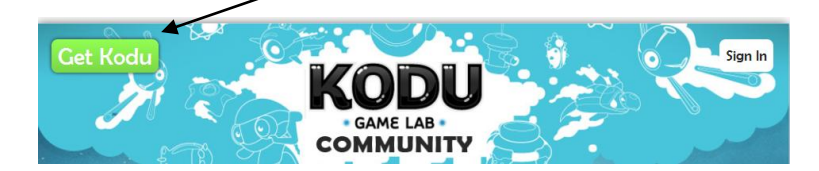

Avanenud aknas vajuta allalaadimisele (*Download*).

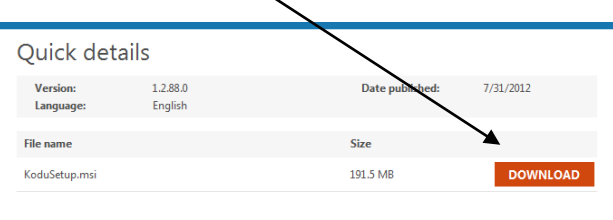

 Seejärel avaneb väike aken, mis küsib, kas soovitakse faili salvestada. Vajuta salvestamisele (*Save File*).

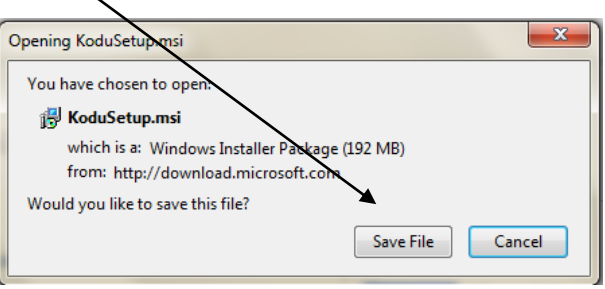

 Nüüd tuleb valida, kuhu soovitakse programm salvestada oma arvutis. Vaikimisi pakutakse töölauale salvestamist. Siis vajutada salvestamisele (*Save*) ette tulnud aknas.

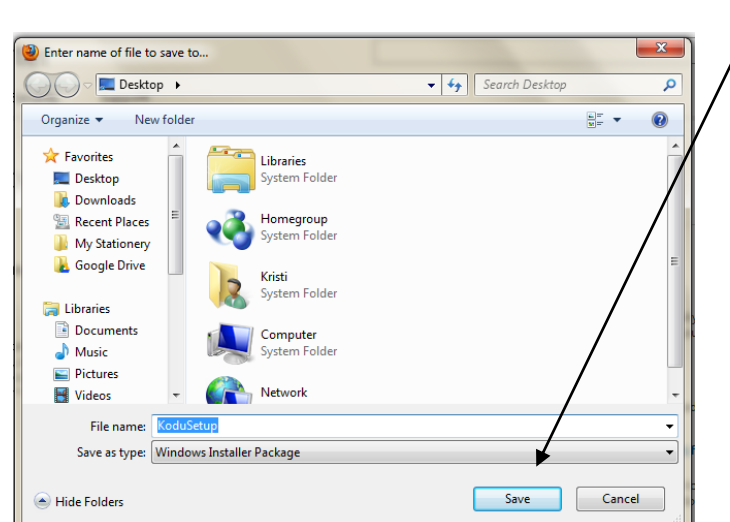

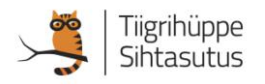

 Allalaadimise lõpetamise aknas vajuta kaks korda kiiresti vasaku arvutihiireklahviga failil.

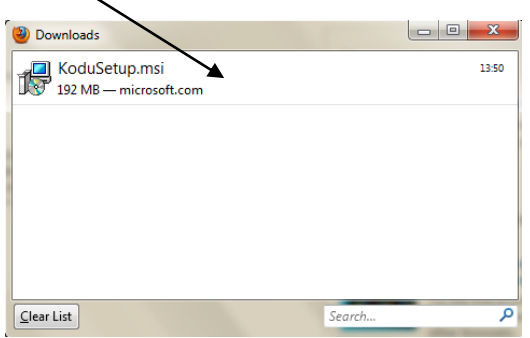

Edasi saab programmi nn jooksma panna vajutades nupule (*Run*).

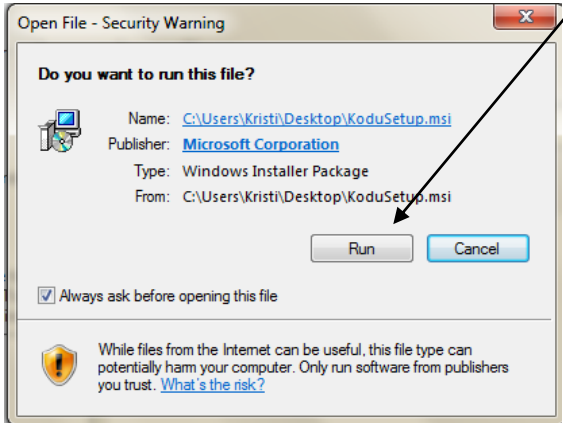

 Nüüd tuleb nõustuda kasutamistingimustega tehes linnuke allolevasse kasti.

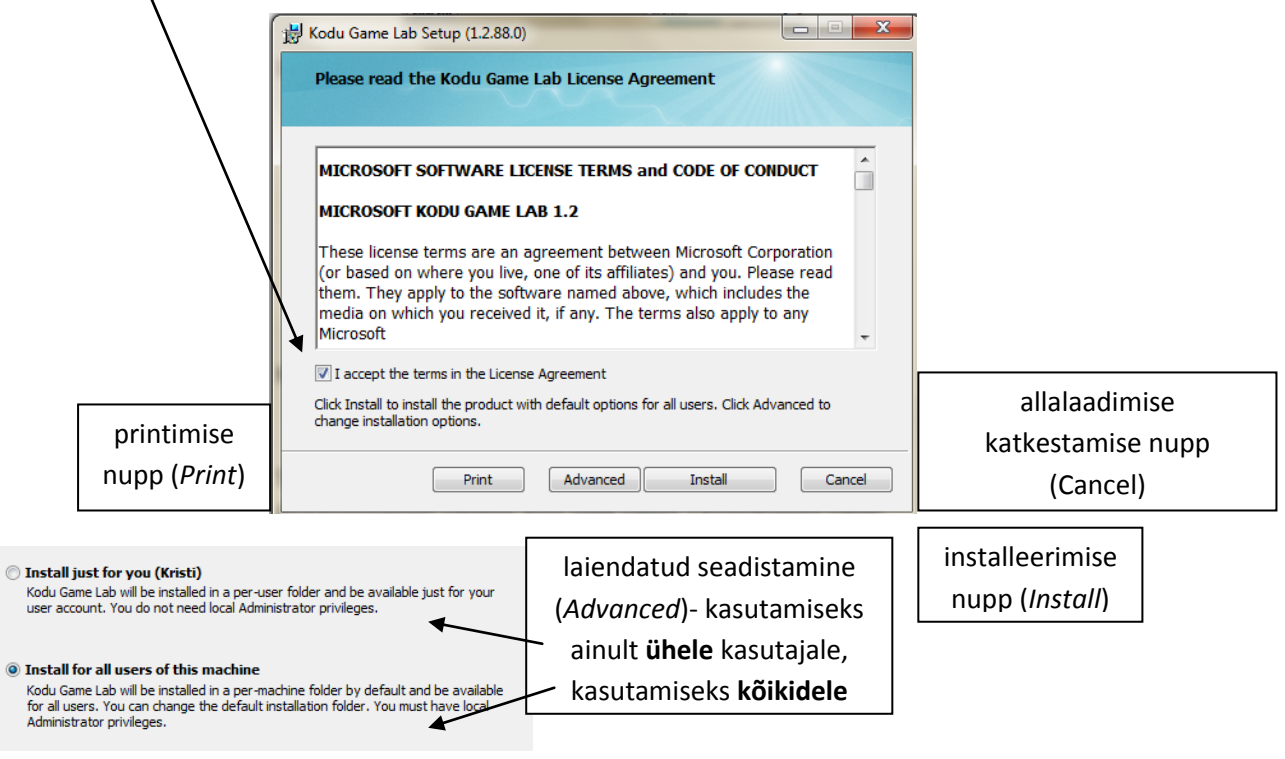

Tiigrihüppe<br>Sihtasutus

 Seejärel liigu edasi järgmisele lehele (*Next*), kus saab määrata, kuhu programm salvestada (*Change*) või jätta see, mida pakutakse vaikimisi.

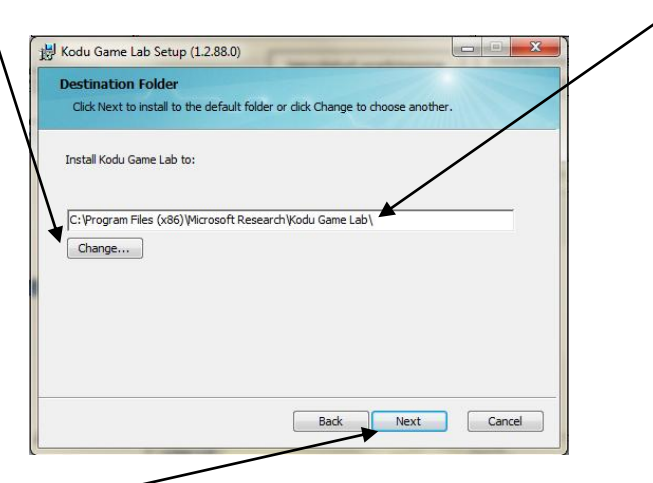

Jällegi liigu edasi (*Next*) ja siis installeerimise nupule (*Install*).

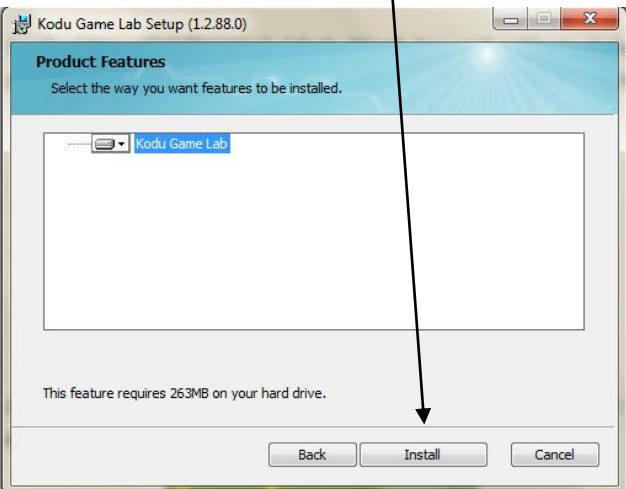

 Seejärel avaneb aken, kus küsitakse, kas soovid programmi uuendusi ja kasutamisinfo saatmist Microsoftile.

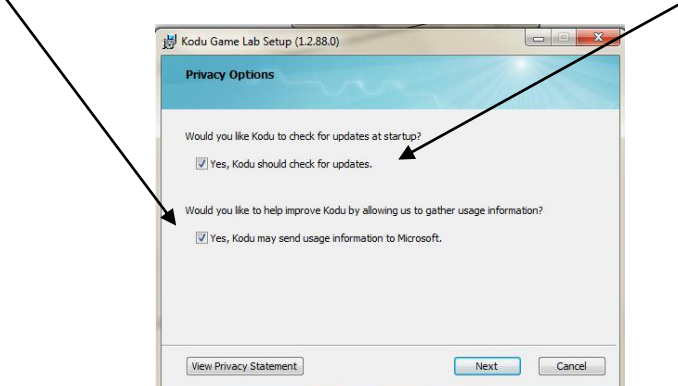

NB! Teinekord võivad uuendused jm veebiühendus programmiga töötamist segada. Selleks ei ole need soovituslikud valida.

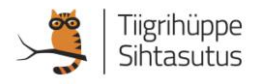

 Vajutades järgmisele nupule (*Next*) algab programmi allalaadimine, kuni tuleb ette lõpetamise aken. Vajuta lõpetamise nupule (*Finish*).

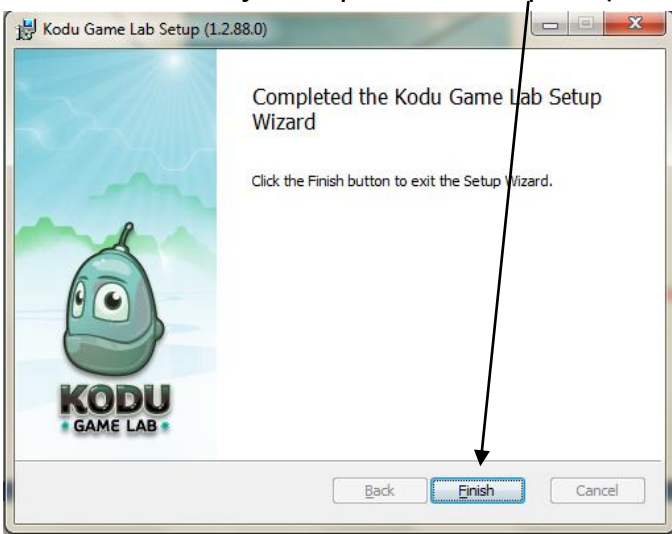

 Programmi saad avada arvutist, kuhu selle laadisid. Kui jätsid töölauale (*Desktop*), siis ilmuvad sinna kolm ikooni:

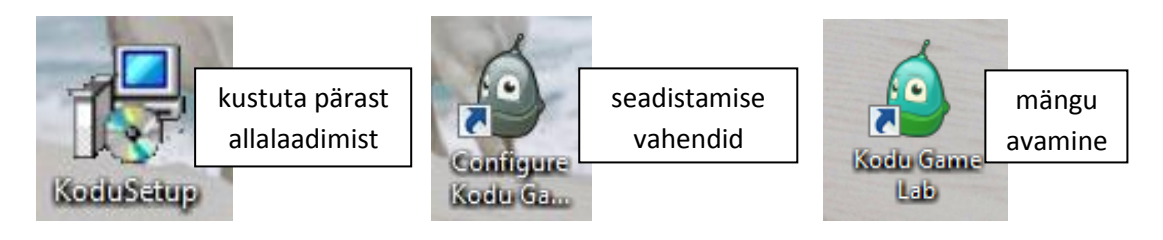

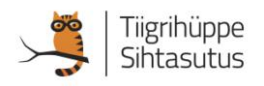